# 7. Service Labor

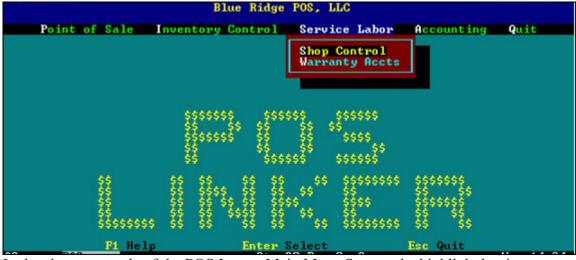

In the above example of the POS LINKER Main Menu Screen, the highlight bar is on Service Labor and the corresponding subtopic - Shop Control.

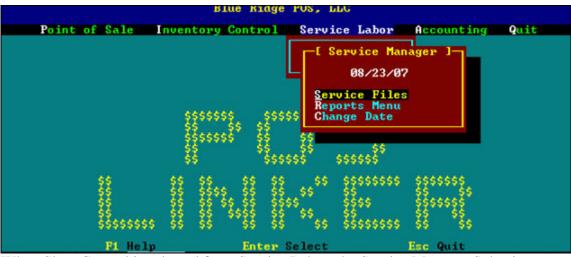

When Shop Control is selected from Service Labor, the Service Manager Selection Screen appears.

## **Service Code File**

This selection allows the user to setup time-saving codes to be entered on repair tickets for service work. Enter as complete a description as possible for each, as well as the number of hours to complete the task and the price. Codes can be created for the following categories:

- S symptom reported
- **R** requested work
- P performed work

When entering information on the service order screen the user may press [F7] to display the code list for assistance. See the following sample screen.

| <<<< Servi                 | ice Order Writer System >>>>>          |
|----------------------------|----------------------------------------|
| 05/19/2015                 | Codes on File >                        |
|                            | 101 SHARPENED & BALANCED BLADE(S)      |
|                            | 102 SHARPENED CHAIN(S) OFF SAW         |
| [ Topic ]                  | 103 SHARPENED CHAIN(S) ON SAW          |
| Type P Performed service C | 104 INSTALLED TUBE                     |
| Descr                      | 105 REPAIRED RECOIL STARTER            |
| Price                      | 106 SHARPENED MULCHING BLADE(S)        |
| Hours                      | 107 POWER WASH WALK MOWER              |
|                            | 109 POWER WASH RIDING MOWER            |
| Include all? _             | 110 POWER WASH HAND HELD PRODUCT       |
| Service special?           | 111 INSTALL TIRE                       |
|                            | 113 SHARPENED 20"+ CHAIN(S) OFF SAW    |
|                            | 114 SHARPENED 20+ CHAIN(S) ON SAW      |
| Please type a code         | 115 PICK UP AND DELIVERY               |
|                            | 116 TEST COIL                          |
| Esc Quit F1 Help           | 117 TEST SOLENOID                      |
| End Save F2 Delete         | 118 CHARGE BATTERY                     |
| F3 Fwd F4 Bwd              | 119 REPLACE STARTER DRIVE NO R&R       |
| F6 Clear F7 Lookup         | 121 SHARPENED BLADE(S) ON MOWER        |
|                            | 122 INSTALL TUBE R&R TIRE              |
|                            | 123 REPLACE BATTERY & CHECK ALTERNATOR |
|                            | Enter Select PgUp / PgDn               |
|                            |                                        |

Service Order reports will give a listing of service orders by status and either customer name, date received, or date promised. This report is useful in monitoring how long work orders have been in the system.

#### **Status selections:**

- R Ready
- H on Hold
- P in Progress
- S Scheduled
- C Closed

Select Y in the "All except"? Field to print all but Closed service orders

| Î       |        |                  |                | RE          | PORT                                     | S                          |        |          |                 |
|---------|--------|------------------|----------------|-------------|------------------------------------------|----------------------------|--------|----------|-----------------|
|         |        | S                | (R)egu         | lar or      | (S)hort                                  | form                       |        |          |                 |
|         |        | 1<br>2<br>3<br>4 | by st<br>by st | atus +      | custome<br>date re<br>date pr<br>y by em | ceived<br>omised           |        |          |                 |
|         |        | 1                | < ente         | r choic     | e                                        |                            |        |          |                 |
|         | Status | Code _           |                | f           | 11 exce                                  | pt? N                      | Chlank | values = |                 |
| Heading |        |                  |                |             |                                          | Order n                    |        | Begin    | End<br>99999992 |
| STATUS: | Select |                  |                |             |                                          | Emp<br>Reason<br>Completed |        |          |                 |
|         |        | Esc<br>Quit      | F1<br>Help     | F5<br>Print | F?<br>Lookup                             | Ctrl<br>Halt Pr            |        |          |                 |

### Warranty Accounts:

Many service orders are completed through manufacturer warranties. POS Linker allows you to set up warranty accounts to better track your receivables and service orders. This feature is only available if you license the service order module.

#### Setting Up Warranty Accounts:

a) The Warranty Accounts screen appears similar to the customer file screen - setup account information, name, address, etc. Terms = Invoice, and Service Charges = NO

|                      |       |        | - Warra | anty  | Acco  | unts |          |         | -      |        |
|----------------------|-------|--------|---------|-------|-------|------|----------|---------|--------|--------|
| Demographic          |       |        |         |       |       |      |          |         | Financ | ial    |
| Number<br>First name |       | SSN    |         |       |       |      | Credit   |         |        |        |
| Last name            |       |        |         |       |       | 1    | Last pay | lance   |        |        |
| Contact              |       |        |         |       |       |      | Last pur |         |        |        |
| Street               |       |        |         |       |       |      | ustoner  |         |        |        |
| PO adrs              |       |        |         |       |       |      | ife purc |         |        |        |
| City,St              |       |        |         | 1000  | -     |      | High c   |         |        |        |
| Phones               |       |        |         |       |       |      |          | Terms _ |        |        |
| 2.2                  |       |        |         |       |       |      | rvice ch |         | Net    | day    |
| Codes                |       |        |         |       | Disco |      |          | uired _ |        |        |
| Territory            |       | Slsmn  |         | unter |       |      | Tax      | table _ |        | % tax  |
| Industry             | ' —   | Source |         | Shop  |       |      |          |         |        |        |
|                      |       |        |         |       |       |      |          |         |        | Disp   |
|                      |       |        |         | - Mer | no –  |      |          |         |        | prop _ |
| Please to            | ne ni | mber . |         |       |       |      |          |         |        |        |
| End                  | Esc   | F1     | F2      | F3    | F4    | F5   | F6       | F7      | F10    |        |
|                      |       |        | Delete  | Fwd   |       |      | Clear    | Lookup  | New    |        |

- b) Under the POS menu, choose POS Setup. Select Forms/GL Linkage.
- c) On the right hand side of the screen, under "General Ledger Accounts", indicate

the GL account for which your Warranty Receivables will be posted - hit to save.

| E FORMS ]                                    |                                                          |
|----------------------------------------------|----------------------------------------------------------|
| Statements:                                  | Cash on Hand 10100                                       |
| Lines 42 (6 per inch)                        | Accounts Receivable 10400                                |
| Pre-printed? (Y/N/P) N                       | Notes Receivable 11100                                   |
| adalah Best nomentari - She Mahaha - N       | Sales Tax 23000                                          |
|                                              | Rent 61500                                               |
|                                              | Internal Parts 3699820                                   |
| N                                            | Parts Freight 3750020                                    |
| Numbering System warning                     | Warranty Parts 3699920                                   |
| Parts _14315 POS<br>Service _61615 invoicing | Warranty Receivable 10500<br>After Sales Expense 7300110 |
| Compl Gds381 locked!                         | Service Charges 66900                                    |
| 5000p1 303301 10CKeu:                        | Merchandise Discuts                                      |
| Current GL Period 4_                         | Prompt Pay Discount 75802                                |
| GL Posting Period 4_                         | CG Disc & OverAllow 3510010                              |
| CG used tag begin 50,001                     | Credit Card Sales . 10100                                |

Processing Service Orders Under Warranty:

a) Under POS menu - select Invoicing, enter operator initials.

- **b**) Choose Lookup/Install Customer lookup customer information or enter customer number.
- c) Menu selection appears select Service Orders, Service Order screen appears with customer information.
- d) Enter the Order Number, or hit  $\begin{bmatrix} F10 \\ F10 \end{bmatrix}$  for the system to assign a new number.
- e) Enter PO# if one is used.
- f) At Last/F Name, select **F7** and choose Change Customer you will now have another lookup screen.
- g) Select **F8** Internal Sale, then select Warranty. A list of Warranty Accounts you previously setup will appear.

| Dept 1-              | ID DF Numb | er 7883878 | PO 05   | /19/2015 | Inv    |       |
|----------------------|------------|------------|---------|----------|--------|-------|
| BILL TO:             | Cus        | tno 2      | SHIP    | TO:      |        |       |
| Last/F Name Johnson, | Ray        |            |         |          |        |       |
| Address              |            |            |         |          |        |       |
| 420 WEST             | MAIN ST    |            |         |          |        |       |
| City St Zip Anytown_ | , VA       | 22222      |         |          |        |       |
| Contact              |            |            |         |          |        |       |
| Phones b 555.555     | .1212      |            |         |          |        |       |
| UNIT REPAIRED        | ST Ac      | count Numb | er      |          | T      | OTALS |
| LB 11936 C           |            | (type nu   |         | 5        | Parts  |       |
| 10550                |            | F8 Intern  | al Sale |          | Labor  |       |
| 21" 6.5HP CAST S P   |            | F9 Phone   |         |          | C Gds  |       |
| Sn210002348          |            | F10 Name L | ookup   |          | Rental |       |
| En                   | In         |            |         | 2        | Gross  |       |
|                      | Call 1     |            |         |          | 0.0% T | ax    |
| Miles/Hours          | Call 2     |            |         |          | Total  |       |
|                      |            |            | Pa      | rts Disc | R -    | 0.00  |
| Memo                 |            |            |         |          |        |       |
| Please check over .  |            |            |         |          |        |       |
|                      | F1 F2      | F3 F4      | F5      | F6       | F7     | F10   |
| Save Quit M          | enu Delete | Fwd Bwd    | Detail  | Clear    | Lookup | New # |

Highlight/select the warranty company the service order is being run under. The customer information will now include the warranty company's name and address.

| Custome | er      |        |             | -       |             |   | Pho      | ne       | Balar | nces  |
|---------|---------|--------|-------------|---------|-------------|---|----------|----------|-------|-------|
| lbr     | 1 Name  | BRIGG  |             |         | NTY         |   |          | 5.0123   |       | 5.27  |
|         |         |        |             |         | NVOICE      |   |          |          |       | 5.27  |
| Number  | Date    |        |             |         | 4           |   | Balance  |          |       |       |
| 578272  |         |        |             |         |             |   |          |          |       |       |
| 146893  | 08/16/3 | 2008 N | 164.70      |         | 164.70      |   | -200.89  | Payment  | : Ck# | 22651 |
| 578612  | 05/19/3 | 2015 N | I 5.27      | .0      | 0 0         |   | 5.27     | 05/19/2  | 2015  |       |
|         |         |        |             |         |             |   |          |          |       |       |
|         |         |        |             |         |             |   |          |          |       |       |
|         |         |        |             |         |             |   |          |          |       |       |
|         |         |        |             |         |             |   |          |          |       |       |
|         |         |        |             |         |             |   |          |          |       |       |
|         |         |        |             |         |             |   |          |          |       |       |
|         |         |        |             |         |             |   |          |          |       |       |
|         |         |        |             |         |             |   |          |          |       |       |
|         |         |        |             |         |             |   |          |          |       |       |
|         |         |        |             |         |             |   |          |          |       |       |
|         |         |        |             |         |             |   |          |          |       |       |
|         |         |        |             |         |             |   |          |          |       |       |
|         |         |        |             |         |             |   |          |          |       |       |
|         |         |        |             |         |             |   |          |          |       |       |
|         |         |        |             |         |             |   |          |          |       |       |
|         |         |        |             |         |             |   |          |          |       |       |
|         | Esc     | Quit   | Enter Selec | t Any K | ey Position | P | gUp/PgDn | Vew Page | 2     |       |
| 1245    |         |        |             |         |             |   |          |          |       |       |

h) Process your service order as normal.

Invoices run through the warranty accounts will post to the Warranty Receivables account you selected for your GL linkage (if one) and to the Warranty Account itself. You can review the invoices on the overview screen of each Warranty Account.

#### **Receiving payments on Warranty Account**

- a) Select Warranty Accounts menu selection under Service Labor.
- **b**) Enter customer account number or  $\mathbf{F7}$  to lookup.
- c) Select **F5** for menu.
- d) Enter "P" or highlight "Payments", payment screen will appear.

|                        | De                 | 200              |                    |              |            |    |
|------------------------|--------------------|------------------|--------------------|--------------|------------|----|
|                        | Warranty           | Accounts         |                    |              |            | _  |
| Demographic            |                    |                  |                    | F            | inancial   |    |
| Number 1 SSN           |                    |                  | Credit 1           | imit         | 3000       |    |
| First name WARRANTY    |                    |                  | Bala               | ance         | 5.27       |    |
| Last name BRIGGS & STR | ATTON              |                  | Last pay (         |              |            |    |
| Contact                |                    |                  | Last pur (         |              |            |    |
| Street                 | Payments           |                  | Customer s:        |              |            |    |
| PO adrs P O BOX 702_   |                    |                  | Life purch         |              |            |    |
| City,St MILWAUKEE      |                    |                  | High cr            |              |            |    |
| Phones _ 800.955.01    | pUrge pai          |                  | T                  |              |            |    |
|                        |                    |                  | ervice cha         |              |            | ay |
| Category Codes         |                    |                  |                    |              |            |    |
| Territory              |                    |                  |                    |              |            | x  |
| Industry Source _      | Shop               | Retail -         |                    |              |            |    |
| eMail                  |                    | · · · ·          |                    |              | statement  |    |
| Memo: Default pm       | t types: In        | worce _ C        | redit card         | ROA _        |            |    |
| WARRANTY ID 235229     |                    |                  |                    |              | Disp       | Ŷ  |
| Please                 | F2 F2              | E4 E5            |                    | 67           | 540        |    |
|                        | F2 F3<br>elete Fwd | F4 F5<br>Bwd Mer | 5 F6<br>Nu Clear I | F7<br>Lookup | F10<br>New |    |
| Jave gare herp b       | erece iwu          | owa ner          |                    | cookup       | 11010      |    |

- f) System will default to current date, you must use the "Change Date" option in the Accounts Receivable sub-menu, to alter the date if you wish to post another date.
- g) Enter reference information ex: Check #
- h) Enter payment & discount amounts the system will default to the account balance as the payment amount. Your payment amount is ALWAYS going to be the amount of the check/credit in your hand. If the invoice amount is different than the check/credit amount, the difference is the discount amount. *For example*:
  - a) Invoice: \$100.00 Check: \$95.00 Discount would be \$ 5.00
    - or
  - b) Invoice: \$100.00 Check: \$105.00 Discount would be \$-5.00
- i) Enter through to pop-up menu, choose "Lookup Invoices" this will display a listing of open invoices under this warranty account.

|              |              | -[ Warranty Rec | eipts ]      |                   |  |
|--------------|--------------|-----------------|--------------|-------------------|--|
| Transaction  | 148515       | Paid from       | WARRANTY BRI | GGS & STRATTON    |  |
| Date 05/19/2 | 015 Ck# 1245 | Cust #          |              |                   |  |
| PO Ref Pay   | ment Ck# 124 | 5 1             | P O BOX 702  |                   |  |
| Amount       | 5.27 Disc    | 5.27            | MILWAUKEE    | WI 53201-9935     |  |
| Applied      | Paym         | ent type        | 5.27 b       | alance            |  |
| To apply     | 10.54 by I   | nvoice          | Total rece   | ipts \$           |  |
|              |              |                 |              |                   |  |
| —— Invoice - | — Date —     | — Reference —   | Amou         | nt — Org Amount — |  |
| 578272       |              | 07/18/2008      | 20           | 0.89 200.89       |  |
| 146893       | 08/16/2008   | Payment Ck# 22  | 65108 - 20   | 0.89 164.70       |  |
| 578612       | 05/19/2015   | 05/19/2015      |              | 5.27 5.27         |  |
|              |              |                 |              |                   |  |
|              |              |                 |              |                   |  |
|              |              |                 |              |                   |  |
|              |              |                 |              |                   |  |
|              |              |                 |              |                   |  |
|              |              |                 |              |                   |  |
|              |              |                 |              |                   |  |
|              |              |                 |              |                   |  |
|              |              |                 |              |                   |  |
|              | Esc=quit     | Enter=select    | : PgUp       | PgDn              |  |
| Esc Quit     | F1 Help F    | 4 Pay All F6    | Clear F7 Loo | kup F10 Process   |  |

- **j**) Use arrow keys to select the invoice or invoices you wish to pay. Making sure that the amount of invoices matches the amount of the payment. You may verify this in the upper portion of the screen in the "Applied" field.
- k) Enter through to pop-up screen, or press F10 and choose "Process Payment" select payment type:
  - Cash
  - Check
  - Credit Card
  - Note Customer is paying off account with finance note (very seldom used)
  - A/P Clearing

| <u> </u>                 | arranty kece. | ipus j                     |
|--------------------------|---------------|----------------------------|
| Transaction 148515       | Paid from     | WARRANTY BRIGGS & STRATTON |
| Date 05/19/2015 Ck# 1245 |               |                            |
| PO Ref Payment Ck# 1245  |               | P O BOX 702                |
| Amount 5.27 Disc 5.2     |               | MILWAUKEE WI 53201-9935    |
| Applied 5.27 Payment     |               | 5.27 balance               |
| To apply 5.27 by Invoi   |               | Total receipts \$          |
|                          |               |                            |
| Trucico Dato P           | Doumont       | Amount Ong Amount          |
| Invoice Date R           |               | Amount — Org Amount —      |
| 578612 05/19/2015 05     | type?         | 5.27 5.27                  |
|                          |               |                            |
|                          | Cash          |                            |
|                          | cHeck         |                            |
|                          | cRedit Card   |                            |
|                          | Note          |                            |
|                          | A/P Clearing  | g                          |
|                          |               |                            |
|                          |               |                            |
|                          |               |                            |
|                          |               |                            |
|                          |               |                            |
|                          |               |                            |
|                          |               |                            |
| Esc Quit F1 Help F4 Pa   | y All F6 Cl   | lear F7 Lookup F10 Process |
|                          |               |                            |

Once payment type is selected, the system will ask if you are ready to post the payment. Answer "yes" if everything looks correct.

#### Using POS Linker as a Time Clock

- **1.** Setup your POS Linker system to use it as a time clock for payroll:
  - A. Start at the "black screen menu" with "Multiuser Business Solutions" in yellow print
    - **ENTER** 2 times (POS Setup)
    - Internal Departments
    - ESC
    - Type "TIME"
    - Type "\*Time Sheet Internal"
    - Type under Tax
    - Type a GL Account if you are using the POS Linker General Ledger
    - END to save
    - **B.** Setup employees for time clock.

# Note: Each employee that will use the time clock for payroll should be added into the system in a unique way from how you bill labor for them.

- Start at the "black screen menu" with "Multiuser Business Solutions" in Yellow print
- ENTER 2 times
- POS Setup
- Employee File
- Initials
- Name
- **END** to save
- **C.** Setup SO calendar assignments
  - Start at the "black screen menu" with "Multiuser Business Solutions" in Yellow print
  - **ENTER** 2 times
  - Service Labor
  - Shop Control
  - Service Files
  - F9 Service Codes
  - **F7**
  - Hold Reason
  - ENTER
  - A + <First Initial> <Last Initial> + "Assigned"
  - ENTER

- 2. Set up a new SO ( Service Order ) for a pay week or pay period:
  - Start at the "black screen menu" with "Multiuser Business Solutions" in Yellow print
  - ENTER 3 times
  - Type your initials
  - Select "Service Orders"
  - Press **F10** for a new SO number
  - ENTER
  - ●Ţ
  - ENTER
  - F7
  - Change Customer...
  - **F8** (Internal)
  - •
  - 🛃 Arrow down to "TIME" for Sheet
  - ENTER
  - F1
  - Unit Info
  - ENTER 4 times
  - Enter SO# including the T (1332T)
  - ENTER 4 times
  - P "In Progress"
  - $[\overline{F7}]$  to add to SO calendar an assignment of responsibility
  - **ENTER** 6 times
  - Enter first day of payroll week or period in the "Order Started On" field
  - Estimated or Promised for: Use date that you want the SO to display on the Service Calendar & Service Order Report by Promise Date for completion

Note: Date fields shortcuts + in this field will add 8 days to today's date.

- Order Finished On: Use date which is the last day of your payroll week or period
- **ENTER** 5 times
- **F5** to save

3. Prepare for next payroll period and close the previous one.

NOTE: At or near the end of your payroll period, you will start a new "T" Service Order. After everyone has punched off the clock for the last pay period day, change the old "T" SO status to "D" status.

- Start at the "black screen menu" with "Multiuser Business Solutions" in Yellow print
- ENTER 3 times
- Type your initials
- Select "Service Orders"
- **F7**
- \*
- ENTER 2 times
- [] ( In Progress )
- Select the time SO you want to change
- ENTER 4 times
- F5
- F1
- Mgmt Review
- Type password if you have one or continue...
- ENTER
- F1
- Change Status
- •

To review time punches for accuracy, run the SO report described below on another channel first and then come back to this channel to review. After making any necessary adjustments, Close the SO.

- ESC
- \*\*
- Type Date, initials + "Reviewed" ( i.e. 1.17.06 jpb Reviewed )
- END
- Process Only

- 4. Run the payroll period end report to obtain accumulated time clock punches.
  - Start at the "black screen menu" with "Multiuser Business Solutions" in Yellow print
  - ENTER 2 times
  - Shop Control
  - Reports Menu
  - 4
  - [D] (or current status of SO that you want to see )
  - •
  - ENTER 3 times
  - Range of initials that you want the report for
  - **F7**
  - Type correct date for the SO payroll period
  - **F5**
  - Completed Date
  - Choose "Screen" or the printer you want